# **Image Analysis for ArcGIS FAQs<sup>1</sup>**

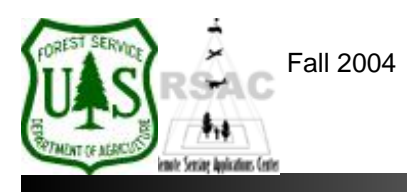

**Remote Sensing Applications Center**  http://fsweb.rsac.fs.fed.us

## **How Do I Recode a Thematic Image?**

Use the Recode tool in Image Analysis to recode a thematic image. The recode tool is often used to group or combine similar thematic values into the same class. A good example is recoding an unsupervised classification to your final classification scheme. This document describes how to recode a thematic image using Image Analysis.

## **What You Will Need and Other Assumptions**

• A thematic (classified) image

### **Overview of Steps**

- 1. Load the thematic image to be recoded into ArcMap's Data Frame.
- 2. Rename the classes in the Table of Contents so that all classes to be grouped together have the same name.
- 3. Specify the necessary parameters for the Recode tool in Image Analysis and run the recode process.
- 4. Inspect the results.

### **Step-by-Step Example**

- 1. Start ArcMap from your Desktop, or on the Windows Taskbar click **Start | Programs | ArcGIS | ArcMap**. Ensure the Image Analysis extension is visible. If not, from ArcMap's main menu select: 1) **Tools | Extensions** and enable **Image Analysis**; and 2) **View | Toolbars** and enable **Image Analysis**.
- 2. Use the **Add Data** button on the main toolbar of ArcMap to add the thematic image to be recoded to the Data Frame.
- 3. Once you have determined which classes belong to the same group, **Rename** those classes with the same **Class Name** in the Table of Contents. Be sure the renaming is precise and identical for all like classes that are to be recoded to the same class.
- 4. Using the **Image Analysis** extension, click **GIS Analysis | Recode**.
- 5. In the Recode dialog, specify the **Input Image** to be recoded, accept the default value for **Map Pixel Value through Field** (<From View>), and specify an **Output Image**—be sure to write your output to an appropriate project directory. Click **OK**.
- 6. Inspect the resulting recoded image to ensure all classes were recoded correctly.

<sup>&</sup>lt;sup>1</sup> Produced by the USDA Forest Service RSAC ( http://fsweb.rsac.fs.fed.us ). A Forest Service version of Image Analysis for ArcGIS was used to develop this reference document. No warranty is made as to completeness or accuracy.